### **COMPREHENSIVE SERVICES**

We offer competitive repair and calibration services, as well as easily accessible documentation and free downloadable resources.

### **SELL YOUR SURPLUS**

We buy new, used, decommissioned, and surplus parts from every NI series. We work out the best solution to suit your individual needs. Sell For Cash MM Get Credit MM Receive a Trade-In Deal

**OBSOLETE NI HARDWARE IN STOCK & READY TO SHIP** 

We stock New, New Surplus, Refurbished, and Reconditioned NI Hardware.

A P E X W A V E S

**Bridging the gap between the** manufacturer and your legacy test system.

> 1-800-915-6216 ⊕ www.apexwaves.com sales@apexwaves.com

 $\triangledown$ 

All trademarks, brands, and brand names are the property of their respective owners.

**Request a Quote** *[GPIB-SCSI-A](https://www.apexwaves.com/modular-systems/national-instruments/gpib-instrument-control-modules/GPIB-SCSI-A?aw_referrer=pdf)* $\blacktriangleright$  CLICK HERE

# **Getting Started with Your GPIB-SCSI-A and the NI-488M**™ **Software for the Silicon Graphics IRIS Indigo/Personal IRIS Running IRIX 4.x**

**January 1996 Edition**

**Part Number 320497-01**

**© Copyright 1992, 1996 National Instruments Corporation. All Rights Reserved.**

#### **National Instruments Corporate Headquarters**

6504 Bridge Point Parkway Austin, TX 78730-5039 (512) 794-0100 Technical support fax: (800) 328-2203 (512) 794-5678

#### **Branch Offices:**

Australia 03 9 879 9422, Austria 0662 45 79 90 0, Belgium 02 757 00 20, Canada (Ontario) 519 622 9310, Canada (Québec) 514 694 8521, Denmark 45 76 26 00, Finland 90 527 2321, France 1 48 14 24 24, Germany 089 741 31 30, Hong Kong 2645 3186, Italy 02 48301892, Japan 03 5472 2970, Korea 02 596 7456, Mexico 5 202 2544, Netherlands 03480 33466, Norway 32 84 84 00, Singapore 2265886, Spain 91 640 0085, Sweden 08 730 49 70, Switzerland 056 20 51 51, Taiwan 02 377 1200, U.K. 01635 523545

## **Limited Warranty**

The GPIB-SCSI-A is warranted against defects in materials and workmanship for a period of two years from the date of shipment, as evidenced by receipts or other documentation. National Instruments will, at its option, repair or replace equipment that proves to be defective during the warranty period. This warranty includes parts and labor.

The media on which you receive National Instruments software are warranted not to fail to execute programming instructions, due to defects in materials and workmanship, for a period of 90 days from date of shipment, as evidenced by receipts or other documentation. National Instruments will, at its option, repair or replace software media that do not execute programming instructions if National Instruments receives notice of such defects during the warranty period. National Instruments does not warrant that the operation of the software shall be uninterrupted or error free.

A Return Material Authorization (RMA) number must be obtained from the factory and clearly marked on the outside of the package before any equipment will be accepted for warranty work. National Instruments will pay the shipping costs of returning to the owner parts which are covered by warranty.

National Instruments believes that the information in this manual is accurate. The document has been carefully reviewed for technical accuracy. In the event that technical or typographical errors exist, National Instruments reserves the right to make changes to subsequent editions of this document without prior notice to holders of this edition. The reader should consult National Instruments if errors are suspected. In no event shall National Instruments be liable for any damages arising out of or related to this document or the information contained in it.

EXCEPT AS SPECIFIED HEREIN, NATIONAL INSTRUMENTS MAKES NO WARRANTIES, EXPRESS OR IMPLIED, AND SPECIFICALLY DISCLAIMS ANY WARRANTY OF MERCHANTABILITY OR FITNESS FOR A PARTICULAR PURPOSE. CUSTOMER'S RIGHT TO RECOVER DAMAGES CAUSED BY FAULT OR NEGLIGENCE ON THE PART OF NATIONAL INSTRUMENTS SHALL BE LIMITED TO THE AMOUNT THERETOFORE PAID BY THE CUSTOMER. NATIONAL INSTRUMENTS WILL NOT BE LIABLE FOR DAMAGES RESULTING FROM LOSS OF DATA, PROFITS, USE OF PRODUCTS, OR INCIDENTAL OR CONSEQUENTIAL DAMAGES, EVEN IF ADVISED OF THE POSSIBILITY THEREOF.

This limitation of the liability of National Instruments will apply regardless of the form of action, whether in contract or tort, including negligence. Any action against National Instruments must be brought within one year after the cause of action accrues. National Instruments shall not be liable for any delay in performance due to causes beyond its reasonable control. The warranty provided herein does not cover damages, defects, malfunctions, or service failures caused by owner's failure to follow the National Instruments installation, operation, or maintenance instructions; owner's modification of the product; owner's abuse, misuse, or negligent acts; and power failure or surges, fire, flood, accident, actions of third parties, or other events outside reasonable control.

## **Copyright**

Under the copyright laws, this publication may not be reproduced or transmitted in any form, electronic or mechanical, including photocopying, recording, storing in an information retrieval system, or translating, in whole or in part, without the prior written consent of National Instruments Corporation.

### **Trademarks**

NI-488M™ is a trademark of National Instruments Corporation.

Product and company names listed are trademarks or trade names of their respective companies.

## **WARNING REGARDING MEDICAL AND CLINICAL USE OF NATIONAL INSTRUMENTS PRODUCTS**

National Instruments products are not designed with components and testing intended to ensure a level of reliability suitable for use in treatment and diagnosis of humans. Applications of National Instruments products involving medical or clinical treatment can create a potential for accidental injury caused by product failure, or by errors on the part of the user or application designer. Any use or application of National Instruments products for or involving medical or clinical treatment must be performed by properly trained and qualified medical personnel, and all traditional medical safeguards, equipment, and procedures that are appropriate in the particular situation to prevent serious injury or death should always continue to be used when National Instruments products are being used. National Instruments products are NOT intended to be a substitute for any form of established process, procedure, or equipment used to monitor or safeguard human health and safety in medical or clinical treatment.

# **FCC/DOC Radio Frequency Interference Compliance**

This equipment generates and uses radio frequency energy and, if not installed and used in strict accordance with the instructions in this manual, may cause interference to radio and television reception. This equipment has been tested and found to comply with the following two regulatory agencies:

### **Federal Communications Commission**

This device complies with Part 15 of the Federal Communications Commission (FCC) Rules for a Class A digital device. Operation is subject to the following two conditions:

- 1. This device may not cause harmful interference in commercial environments.
- 2. This device must accept any interference received, including interference that may cause undesired operation.

### **Canadian Department of Communications**

This device complies with the limits for radio noise emissions from digital apparatus set out in the Radio Interference Regulations of the Canadian Department of Communications (DOC).

Le présent appareil numérique n'émet pas de bruits radioélectriques dépassant les limites applicables aux appareils numériques de classe A prescrites dans le règlement sur le brouillage radioélectrique édicté par le ministère des communications du Canada.

### **Instructions to Users**

These regulations are designed to provide reasonable protection against harmful interference from the equipment to radio reception in commercial areas. Operation of this equipment in a residential area is likely to cause harmful interference, in which case the user will be required to correct the interference at his own expense.

There is no guarantee that interference will not occur in a particular installation. However, the chances of interference are much less if the equipment is installed and used according to this instruction manual.

If the equipment does cause interference to radio or television reception, which can be determined by turning the equipment on and off, one or more of the following suggestions may reduce or eliminate the problem.

- Operate the equipment and the receiver on different branches of your AC electrical system.
- Move the equipment away from the receiver with which it is interfering.
- Reorient or relocate the receiver's antenna.
- Be sure that the equipment is plugged into a grounded outlet and that the grounding has not been defeated with a cheater plug.

#### **Notice to user:** Changes or modifications not expressly approved by National Instruments could void the user's authority to operate the equipment under the FCC Rules.

If necessary, consult National Instruments or an experienced radio/television technician for additional suggestions. The following booklet prepared by the FCC may also be helpful: *How to Identify and Resolve Radio-TV Interference Problems.* This booklet is available from the U.S. Government Printing Office, Washington, DC 20402, Stock Number 004-000-00345-4.

# **Contents**

 $\overline{a}$ 

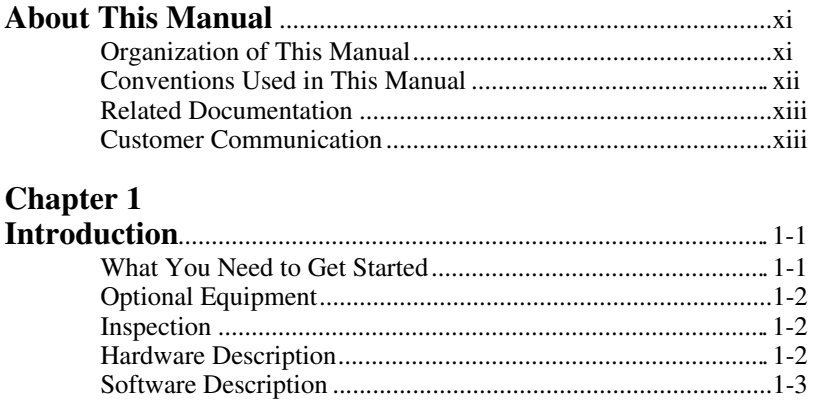

# **Chapter 2**

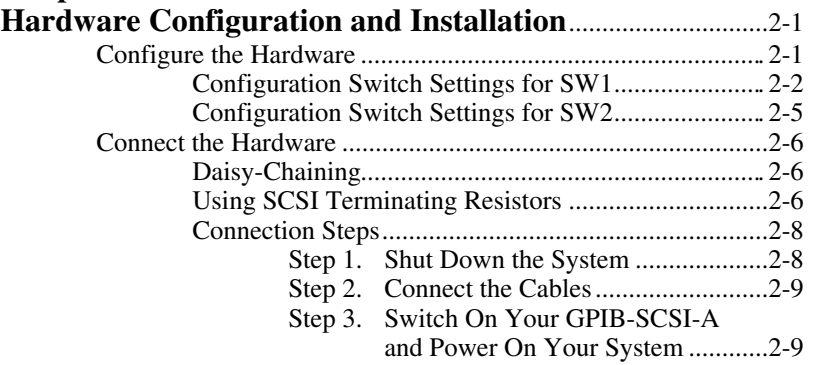

# **Chapter 3**

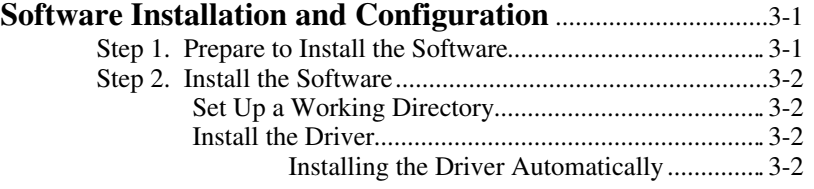

*© National Instruments Corp. ix SCSI-A/Silicon Graphics/IRIX 4.x*

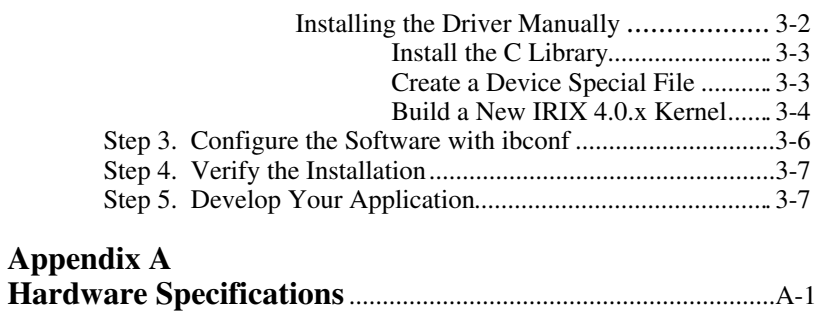

## **Appendix B**

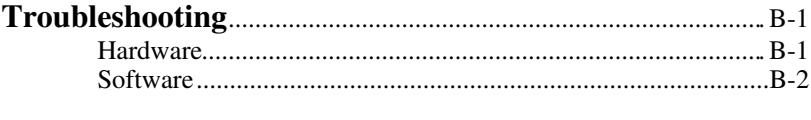

# **Appendix C**

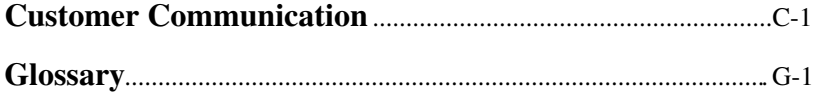

# **Figures**

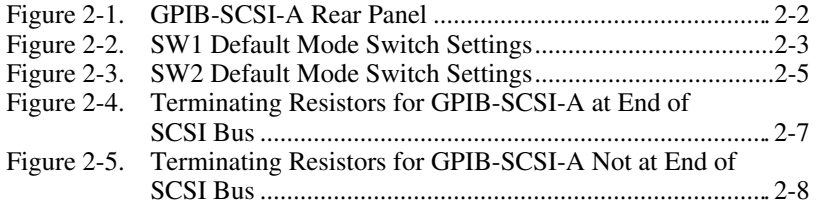

# **Tables**

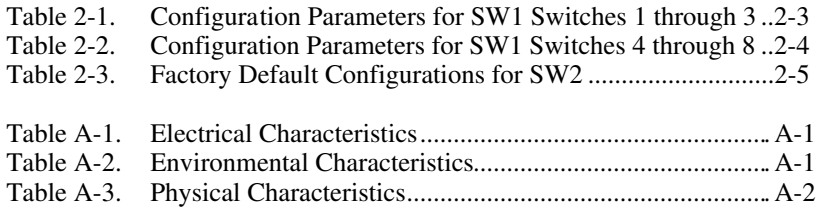

*SCSI-A/Silicon Graphics/IRIX 4.x x © National Instruments Corp.*

# **About This Manual**

 $\overline{a}$ 

This manual contains instructions for installing and configuring the National Instruments GPIB-SCSI-A SCSI–to–IEEE 488 Controller and NI-488M multitasking software for use with the Silicon Graphics IRIS Indigo or Personal IRIS running under the IRIX 4.0.x operating system. This manual is meant to be used with the *NI-488M Software Reference Manual*.

## **Organization of This Manual**

This manual is organized as follows:

- Chapter 1, *Introduction*, lists what you need to get started and optional equipment you can order, gives instructions for inspecting your GPIB-SCSI-A, and briefly describes the NI-488M software.
- Chapter 2, *Hardware Configuration and Installation*, describes how to configure the GPIB-SCSI-A and how to connect the GPIB-SCSI-A to the Silicon Graphics computer.
- Chapter 3, *Software Installation and Configuration*, lists all the files located on the distribution tape, and contains step-by-step instructions for installing and configuring your NI-488M software, verifying the installation of your NI-488M software, and getting started with your GPIB application program.
- Appendix A, *Hardware Specifications*, lists the electrical, environmental, and physical specifications of the GPIB-SCSI-A.
- Appendix B, *Troubleshooting*, suggests some areas to check if you have problems installing the GPIB-SCSI-A or the NI-488M software after going through Chapter 2 and Chapter 3.
- Appendix C, *Customer Communication*, contains forms you can use when requesting help from National Instruments or to comment on our products and manuals.
- The *Glossary* contains an alphabetical list and description of terms used in this manual including abbreviations, acronyms, metric prefixes, mnemonics, and symbols.

## **Conventions Used in This Manual**

The following conventions are used in this manual:

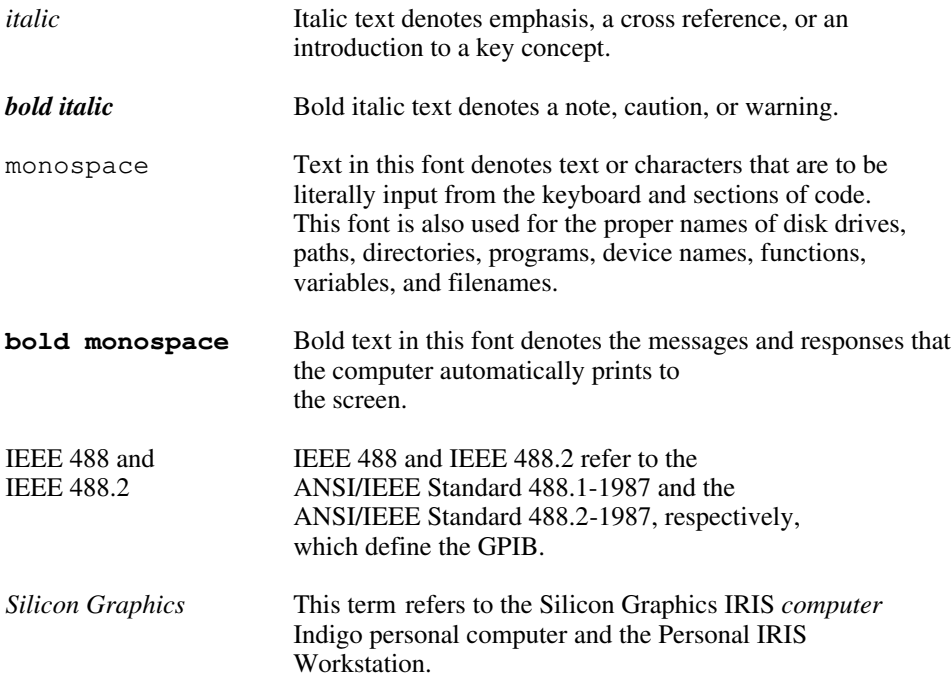

Abbreviations, acronyms, metric prefixes, mnemonics, and terms are listed in the *Glossary*.

## **Related Documentation**

The following documents contain information that you may find helpful as you read this manual:

- *GPIB-SCSI-A User Manual*, National Instruments Corporation
- ANSI X3.131-1986, *Small Computer System Interface (SCSI)*
- ANSI/IEEE Standard 488.1-1987, *IEEE Standard Digital Interface for Programmable Instrumentation*
- ANSI/IEEE Standard 488.2-1987, *IEEE Standard Codes, Formats, Protocols, and Common Commands*
- *IRIS Indigo Owner's Guide*, Silicon Graphics, Inc., Mountain View, California 94039 (Document Number 007-9065-010)
- *Personal IRIS Owner's Guide*, Silicon Graphics, Inc., Mountain View, California 94039 (Document Number 007-9000-020)

## **Customer Communication**

National Instruments wants to receive your comments on our products and manuals. We are interested in the applications you develop with our products, and we want to help if you have problems with them. To make it easy for you to contact us, this manual contains comment and configuration forms for you to complete. These forms are in Appendix C, *Customer Communication*, at the end of this manual.

# **Chapter 1 Introduction**

 $\overline{a}$ 

This chapter lists what you need to get started and optional equipment you can order, gives instructions for inspecting your GPIB-SCSI-A, and briefly describes the NI-488M software.

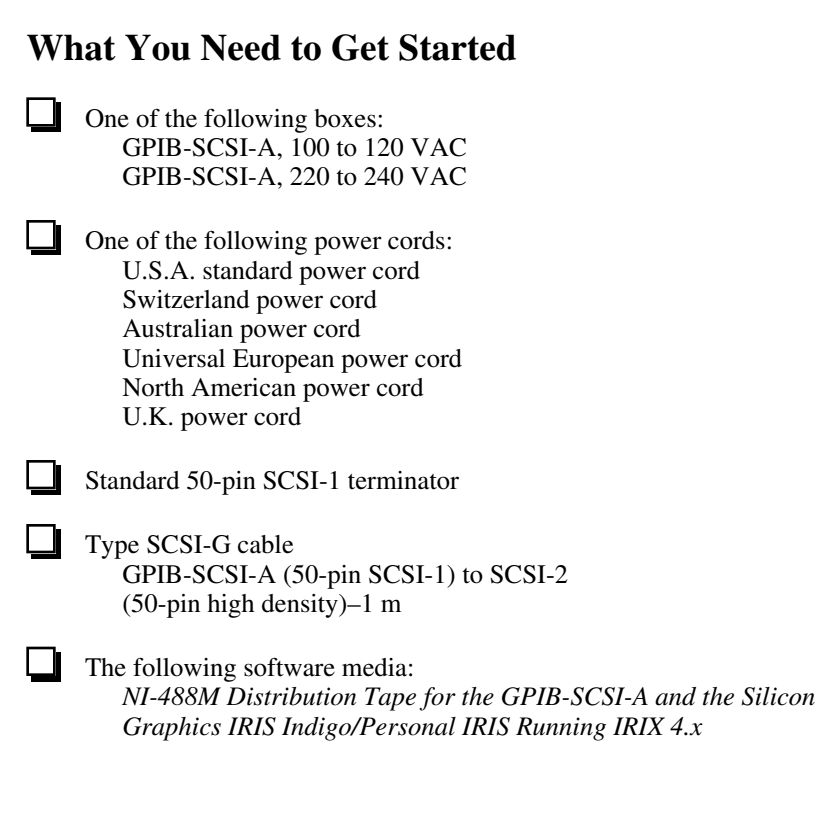

# **Optional Equipment**

You can call National Instruments to order the following optional equipment.

- Rack-mount kit Single (one unit) Dual (two units)
- Double-shielded Type SCSI-J cable GPIB-SCSI-A (50-pin Champ) to SCSI-1 (50-pin Champ) (available in 1 m or 2 m lengths)
- Shielded GPIB cables\* GPIB Type  $X1$  cables  $(1 \text{ m}, 2 \text{ m}, 4 \text{ m}, \text{or } 8 \text{ m})$ GPIB Type X2 cables (1 m, 2 m, 4 m, or 8 m)
	- \* To meet FCC emission limits for a Class A device, you must use a shielded (Type X1 or X2) GPIB cable. Operating this equipment with a non-shielded GPIB cable may cause interference to radio and television reception in commercial areas.

## **Inspection**

Before you install the GPIB-SCSI-A, inspect the shipping container and its contents for damage. Retain the packaging material for possible inspection or for reshipment.

If the equipment appears to be damaged, do not attempt to operate it. Contact National Instruments for instructions. If the damage appears to have been caused in shipment, file a claim with the carrier.

# **Hardware Description**

The GPIB-SCSI-A is a high-performance interface product that transparently handles data transfers between the SCSI and the GPIB. It is an 8-bit microcomputer that operates as a full-function IEEE 488/SCSI Controller. It can turn any computer with a SCSI port into a GPIB Talker/Listener/Controller or can make any device on the SCSI bus look like a GPIB device.

The GPIB-SCSI-A has all the software and logic required to implement the physical and electrical characteristics of the ANSI/IEEE Standard 488.2-1987 and the ANSI Standard X3T9.2. It is able to interpret and execute commands that you send to it over the GPIB or SCSI ports and perform all necessary GPIB-to-SCSI protocol conversions.

## **Software Description**

The NI-488M software is a comprehensive package consisting of a multitasking driver and programs that transform a Silicon Graphics IRIS Indigo or Personal IRIS (hereafter referred to as *Silicon Graphics computer*) running IRIX 4.0.x into a GPIB Controller with complete communications and bus management capabilities. The NI-488M package includes the following items:

- NI-488M driver for GPIB-SCSI-A
- C language interface
- automatic installation program
- installation tests
- interactive control program
- interactive configuration program

# **Chapter 2 Hardware Configuration and Installation**

This chapter describes how to configure the GPIB-SCSI-A and how to connect the GPIB-SCSI-A to the Silicon Graphics computer.

## **Configure the Hardware**

 $\overline{a}$ 

The GPIB-SCSI-A is shipped from the factory with a 100 to 120 VAC or 220 to 240 VAC power supply. Before you configure the GPIB-SCSI-A, verify that the voltage specified on the bottom panel label matches the voltage that is supplied in your area.

#### **Caution:** *Operating the GPIB-SCSI-A at any voltage other than the one specified on the bottom panel label could damage the unit. Replacement fuses must be the proper type and rating. See Appendix A, Hardware Specifications, for fuse information.*

The GPIB-SCSI-A is shipped from the factory configured to operate in SCSI (S) mode. Optional parity checking on the SCSI port is disabled. The GPIB-SCSI-A is set at SCSI ID 5 and primary GPIB address 0. Additionally, the GPIB-SCSI-A kit is shipped from the factory with a SCSI terminator installed. To determine if you need to remove it, refer to the *Using SCSI Terminating Resistors* section in this chapter.

**Note:** *The switch settings available for configuration with this kit are the SCSI ID and the GPIB address, which are controlled by SW1. You do not need to change the switch settings for SW2, which controls the mode of operation.*

The SCSI ID factory default setting of the GPIB-SCSI-A is 5. If SCSI ID 5 is used by another SCSI device in your system, select an unused SCSI ID (4, 6, or 7) and set the appropriate switch to that SCSI ID number (refer to *Configuration Switch Settings for SW1* later in this chapter).

The SCSI ID for your GPIB-SCSI-A must be 4, 5, 6, or 7. SCSI ID 0 is used by the Silicon Graphics central processing unit. SCSI ID 1 is used by the internal disk. SCSI IDs 2 and 3 are reserved for internally mounted SCSI devices.

You can use the hinv command to inventory the hardware for your Silicon Graphics computer. For example, after entering hinv, you might see the following messages:

**Disk Drive: unit 1 on SCSI controller 0 CDROM: unit 7 on SCSI controller 0**

These messages reveal that SCSI IDs 1 and 7 are used by the disk drive and CD-ROM drive, respectively, and are not available. hinv will not list the GPIB-SCSI-A.

### **Configuration Switch Settings for SW1**

The DIP switch at location SW1 on the rear panel is used to configure the power-on primary GPIB address and SCSI ID of the GPIB-SCSI-A.

Figure 2-1 shows the rear panel of the GPIB-SCSI-A.

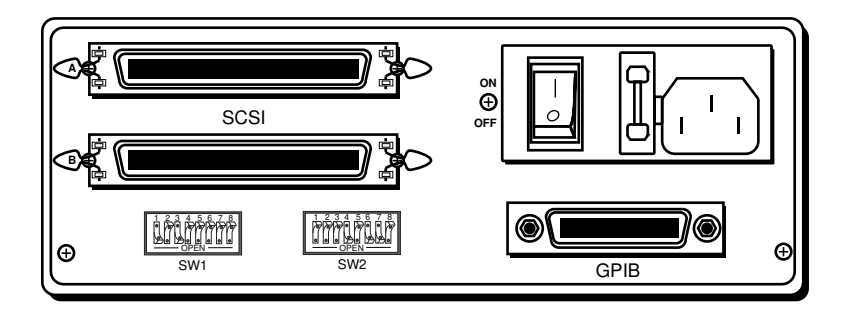

Figure 2-1. GPIB-SCSI-A Rear Panel

Figure 2-2 shows the default configuration of DIP switch SW1. Switches 1 through 3 are ON, OFF, ON, respectively, selecting the SCSI ID of 5. Switches 4 through 8 are OFF to indicate that the GPIB primary address of the GPIB-SCSI-A is 0.

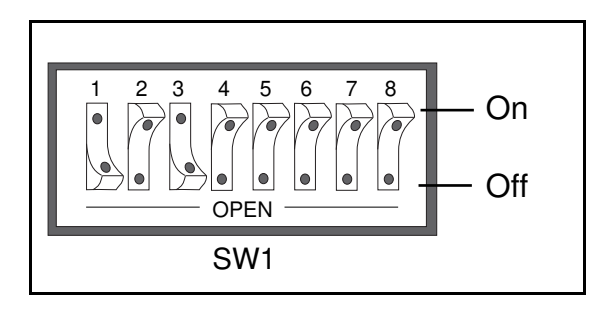

Figure 2-2. SW1 Default Mode Switch Settings

Tables 2-1 and 2-2 show the possible configurations of the eight switches and what each configuration indicates. The factory default settings are in *bold italic*.

| <b>Switches</b> |     |            | <b>Indication</b>   |
|-----------------|-----|------------|---------------------|
| 1               |     | 3          |                     |
| OFF             | OFF | OFF        | SCSI ID of 0        |
| OFF             | OFF | ON         | SCSI ID of 1        |
| OFF             | ON  | OFF        | $SCSI$ ID of 2      |
| OFF             | ON  | ON         | SCSI ID of 3        |
| ON              | OFF | OFF        | SCSI ID of 4        |
| $\overline{ON}$ | OFF | $\Omega N$ | <b>SCSI ID of 5</b> |
| ON              | ON  | OFF        | SCSI ID of 6        |
| ON              | OΝ  | OΝ         | SCSI ID of 7        |

Table 2-1. Configuration Parameters for SW1 Switches 1 through 3

*© National Instruments Corp. 2-3 SCSI-A/Silicon Graphics/IRIX 4.x*

| <b>Switches</b> |            |            |            |            | <b>Indication</b>              |
|-----------------|------------|------------|------------|------------|--------------------------------|
| 1               |            | 2          |            | 3          |                                |
| <b>OFF</b>      | <b>OFF</b> | <b>OFF</b> | <b>OFF</b> | <b>OFF</b> | <b>GPIB Primary address 0</b>  |
| <b>OFF</b>      | <b>OFF</b> | <b>OFF</b> | <b>OFF</b> | ON         | <b>GPIB Primary address 1</b>  |
| <b>OFF</b>      | <b>OFF</b> | <b>OFF</b> | ON         | <b>OFF</b> | <b>GPIB Primary address 2</b>  |
| <b>OFF</b>      | <b>OFF</b> | <b>OFF</b> | ON         | ON         | GPIB Primary address 3         |
| <b>OFF</b>      | <b>OFF</b> | <b>ON</b>  | <b>OFF</b> | <b>OFF</b> | <b>GPIB Primary address 4</b>  |
| <b>OFF</b>      | <b>OFF</b> | ON         | <b>OFF</b> | <b>ON</b>  | GPIB Primary address 5         |
| <b>OFF</b>      | <b>OFF</b> | ON         | ON         | <b>OFF</b> | GPIB Primary address 6         |
| <b>OFF</b>      | <b>OFF</b> | ON         | ON         | ON         | GPIB Primary address 7         |
| <b>OFF</b>      | ON         | <b>OFF</b> | <b>OFF</b> | <b>OFF</b> | <b>GPIB Primary address 8</b>  |
| <b>OFF</b>      | ON         | <b>OFF</b> | <b>OFF</b> | <b>ON</b>  | GPIB Primary address 9         |
| <b>OFF</b>      | ON         | <b>OFF</b> | ON         | <b>OFF</b> | GPIB Primary address 10        |
| <b>OFF</b>      | ON         | <b>OFF</b> | ON         | <b>ON</b>  | <b>GPIB Primary address 11</b> |
| <b>OFF</b>      | ON         | ON         | <b>OFF</b> | <b>OFF</b> | <b>GPIB Primary address 12</b> |
| <b>OFF</b>      | ON         | ON         | <b>OFF</b> | ON         | GPIB Primary address 13        |
| <b>OFF</b>      | ON         | ON         | ON         | <b>OFF</b> | <b>GPIB Primary address 14</b> |
| <b>OFF</b>      | ON         | ON         | ON         | ON         | GPIB Primary address 15        |
| ON              | <b>OFF</b> | <b>OFF</b> | <b>OFF</b> | <b>OFF</b> | GPIB Primary address 16        |
| ON              | <b>OFF</b> | <b>OFF</b> | <b>OFF</b> | ON         | GPIB Primary address 17        |
| ON              | <b>OFF</b> | <b>OFF</b> | ON         | <b>OFF</b> | <b>GPIB Primary address 18</b> |
| ON              | <b>OFF</b> | <b>OFF</b> | ON         | ON         | GPIB Primary address 19        |
| ON              | <b>OFF</b> | ON         | <b>OFF</b> | <b>OFF</b> | GPIB Primary address 20        |
| ON              | <b>OFF</b> | ON         | <b>OFF</b> | ON         | GPIB Primary address 21        |
| ON              | <b>OFF</b> | ON         | ON         | <b>OFF</b> | GPIB Primary address 22        |
| ON              | <b>OFF</b> | ON         | ON         | ON         | GPIB Primary address 23        |
| ON              | ON         | <b>OFF</b> | <b>OFF</b> | <b>OFF</b> | <b>GPIB Primary address 24</b> |
| ON              | ON         | <b>OFF</b> | <b>OFF</b> | ON         | GPIB Primary address 25        |
| ON              | ON         | <b>OFF</b> | ON         | <b>OFF</b> | GPIB Primary address 26        |
| ON              | ON         | <b>OFF</b> | ON         | ON         | GPIB Primary address 27        |
| ON              | ON         | ON         | <b>OFF</b> | <b>OFF</b> | GPIB Primary address 28        |
| ON              | ON         | ON         | <b>OFF</b> | ON         | <b>GPIB Primary address 29</b> |
| ON              | ON         | ON         | ON         | <b>OFF</b> | GPIB Primary address 30        |
| ON              | ON         | ON         | ON         | ON         | GPIB Primary address 0         |

Table 2-2. Configuration Parameters for SW1 Switches 4 through 8

*SCSI-A/Silicon Graphics/IRIX 4.x 2-4 © National Instruments Corp.*

### **Configuration Switch Settings for SW2**

The DIP switch at location SW2 on the rear panel (see Figure 2-1) is used to configure the mode of operation for the GPIB-SCSI-A. These switch settings should *not* be changed for use with the Silicon Graphics computer.

Make sure that these switches are set as shown in Figure 2-3. If they are not, set these switches as indicated.

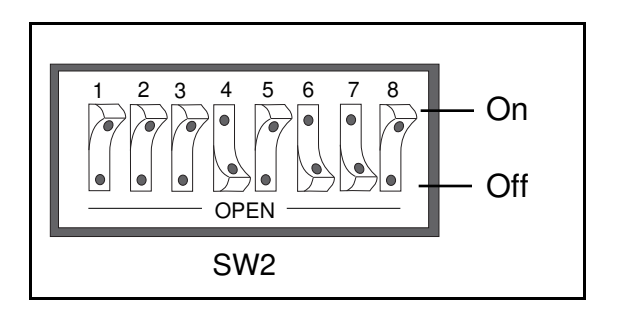

Figure 2-3. SW2 Default Mode Switch Settings

Table 2-3 and the subsequent paragraph describe the factory default configurations of the eight switches.

| Switch         | <b>Position</b> | <b>Indication</b>                                                      |
|----------------|-----------------|------------------------------------------------------------------------|
| 8              | <b>OFF</b>      | Operating in S (SCSI) mode.                                            |
| 7              | ON              | GPIB-SCSI-A will neither notice nor report SCSI<br>parity errors.      |
| 6              | ON              | GPIB-SCSI-A will buffer data during data transfer<br>commands.         |
| 5              | <b>OFF</b>      | GPIB-SCSI-A will complete all data requests to the<br>count specified. |
| $\overline{4}$ | ON              | Double buffering is enabled.                                           |
| $1 - 3$        | OFF             | Reserved and should remain OFF.                                        |

Table 2-3. Factory Default Configurations for SW2

*© National Instruments Corp. 2-5 SCSI-A/Silicon Graphics/IRIX 4.x*

## **Connect the Hardware**

The following are general instructions for connecting the GPIB-SCSI-A to the Silicon Graphics computer.

### **Daisy-Chaining**

There are two methods for connecting the GPIB-SCSI-A to the Silicon Graphics computer. One method is connecting the GPIB-SCSI-A directly to the computer by using a cable with the proper connectors at each end. The other method is *daisy-chaining*. Daisy-chaining is connecting more than one SCSI device to a host. It allows a single port on the host to serve a variable number of devices. Daisy-chaining is the suggested method for connecting the GPIB-SCSI-A to the Silicon Graphics computer.

### **Using SCSI Terminating Resistors**

Because of its high-speed capabilities, the SCSI bus is sensitive to the electrical characteristics of the SCSI cabling. When a signal is sent through the SCSI bus, it bounces back and creates echoes along the cabling. Any devices in the middle of the daisy-chained SCSI bus receive these signal echoes. Placement of terminating resistor packs can prevent echoes and ensure proper termination of a signal. Proper termination is essential to the devices connected on a SCSI bus. Read the documentation for each device to find out what kind of termination it provides.

If your GPIB-SCSI-A is located at the end of a daisy-chained SCSI bus, you can prevent echoes by leaving the terminating resistor pack installed on one of the ports on the rear panel of the GPIB-SCSI-A. Also ensure that the device at the other end of the SCSI bus (for example, the SCSI host in Figure 2-4) has a terminating resistor installed. But remove the terminating resistor packs on all devices except for the two at each end because SCSI signals are not reliably passed along the SCSI bus after they reach a device with a terminator.

### **Caution:** *Never connect more than two sets of terminating resistors on a SCSI bus because more than two sets may overload the signals and generate errors.*

*SCSI-A/Silicon Graphics/IRIX 4.x 2-6 © National Instruments Corp.*

Figure 2-4 shows how to use terminating resistors when the GPIB-SCSI-A is located at the end of a SCSI system.

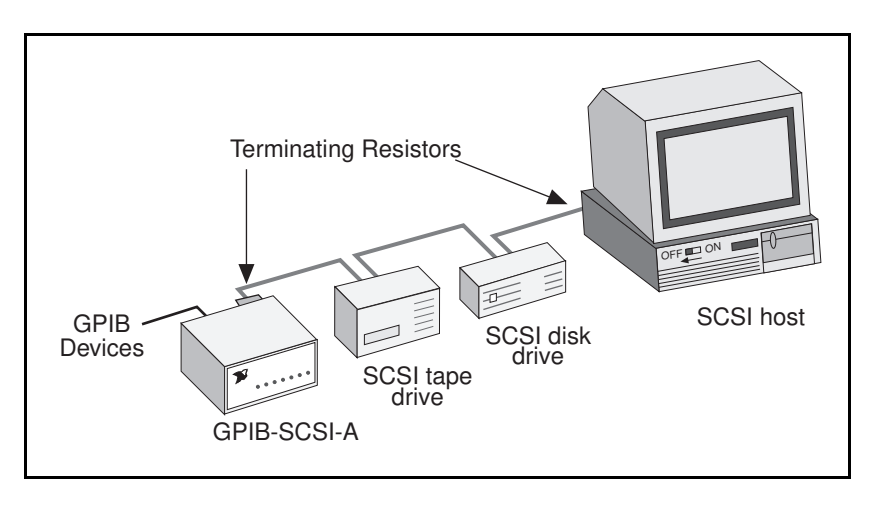

Figure 2-4. Terminating Resistors for GPIB-SCSI-A at End of SCSI Bus

If your GPIB-SCSI-A is not located at the end of the SCSI bus, remove the terminating resistor pack from the rear panel of the GPIB-SCSI-A. Ensure that all devices in the middle of the daisy-chained bus (for example, the SCSI disk drive and the GPIB-SCSI-A in Figure 2-5) do not have terminating resistors installed. The devices at each end of the SCSI bus should have terminating resistors installed.

Figure 2-5 shows how to use terminating resistors when the GPIB-SCSI-A is *not* located at the end of a SCSI system.

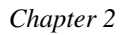

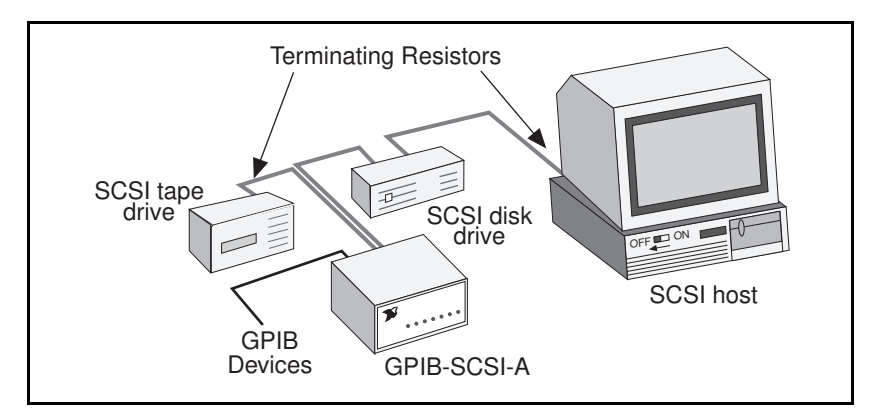

Figure 2-5. Terminating Resistors for GPIB-SCSI-A Not at End of SCSI Bus

### **Connection Steps**

There are three basic steps to connecting the GPIB-SCSI-A.

- 1. Shut down your system.
- 2. Connect the cables.
- 3. Switch on your GPIB-SCSI-A and power on your system.

### **Step 1. Shut Down the System**

Complete the following steps to shut down your system:

- 1. Select **System Shutdown** from the **Toolchest** window and reply yes to the prompt.
- 2. Turn off your computer when you see the message **Okay to power off the system now.**
- 3. Unplug the power cord from the power outlet.

### **Step 2. Connect the Cables**

*SCSI-A/Silicon Graphics/IRIX 4.x 2-8 © National Instruments Corp.*

### **Caution:** *Never connect or disconnect SCSI cables when ANY device (computer, tape drive, GPIB-SCSI-A, and so on) is powered on. Doing so can cause fuses to blow inside the GPIB-SCSI-A and inside other SCSI devices which supply termination power (TERMPWR) to the SCSI bus*.

Complete the following steps to connect the cables:

- 1. Connect the SCSI cable to the GPIB-SCSI-A and securely fasten it. Connect the other end to your SCSI system. Be sure to use only shielded SCSI cables. Total cable length in your SCSI system should be less than 6 m, and terminating resistors should be installed on both ends, as described earlier in this chapter.
- 2. Connect the GPIB cable to the GPIB-SCSI-A and tighten the thumb screws on the connector. Connect the other end to your GPIB system. Be sure to use only shielded GPIB cables. Total cable length in your GPIB system should be less than 20 m, with a maximum separation of 4 m between any two devices. You should have no more than 15 devices in a GPIB system, and at least two-thirds of those devices must be powered on.
- 3. Plug in the power cord into an AC outlet of the correct voltage.

### **Step 3. Switch On Your GPIB-SCSI-A and Power On Your System**

Complete the following steps to switch on your GPIB-SCSI-A and power on your system:

1. Switch on your GPIB-SCSI-A by using the rocker switch on the rear panel. The **POWER** LED indicator should come on immediately and the **READY** LED indicator on the front panel should come on after the GPIB-SCSI-A has passed its power-on self-test, indicating the unit is ready for operation.

If the **READY** LED indicator does not come on within 10 seconds after the unit is powered on, recheck all connections and switch settings and retry the power-on sequence. If the **READY** LED still fails to come on, refer to Appendix C, *Customer Communication*, fill out the forms, and contact National Instruments.

2. Plug the power cords of the Silicon Graphics computer and any other SCSI equipment into a power outlet and power on all devices.

*© National Instruments Corp. 2-9 SCSI-A/Silicon Graphics/IRIX 4.x*

# **Chapter 3 Software Installation and Configuration**

 $\overline{a}$ 

This chapter lists all the files located on the distribution tape, and contains step-by-step instructions for installing and configuring your NI-488M software, verifying the installation of your NI-488M software, and getting started with your GPIB application program.

## **Step 1. Prepare to Install the Software**

Before installing the NI-488M software, consider the following:

- You must have super-user privileges.
- The NI-488M distribution tape is in TAR format.

The files contained on the NI-488M tape are as follows:

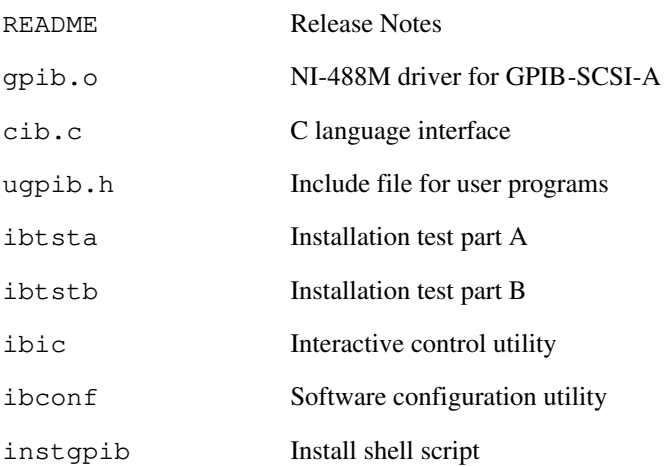

*© National Instruments Corp. 3-1 SCSI-A/Silicon Graphics/IRIX 4.x*

# **Step 2. Install the Software**

Follow these procedures to install the NI-488M software.

### **Set Up a Working Directory**

- 1. Log on as super-user (root).
- 2. Create a working directory (for example, /usr/gpib) and change to that directory by entering the following commands:

```
mkdir /usr/gpib
cd /usr/gpib
```
3. Copy the files from the NI-488M tape to your working directory by entering the following command:

tar xvf /dev/tape

### **Install the Driver**

You can install the software automatically or manually.

### **Installing the Driver Automatically**

The interactive program instgpib installs the driver for you. Run instgpib in your working directory and follow the instructions in the shell script. Enter the following command to start the program:

./instgpib

### **Installing the Driver Manually**

To install the software manually, you must install the utility files, the C library, and the driver, as well as build a new IRIX 4.0.x kernel. The following procedures contain step-by-step instructions for installing the driver manually.

#### Install the Utility Files

Complete the following two steps to install the utility files.

1. Copy the file ugpib.h to /usr/include/sys by entering the following command:

```
cp ugpib.h /usr/include/sys
```
2. Copy files ibic, ibconf, ibtsta, and ibtstb to a directory in the command search path (for example, /usr/bin) by entering the following commands:

```
cp ibic /usr/bin
cp ibconf /usr/bin
cp ibtsta /usr/bin
cp ibtstb /usr/bin
```
### Install the C Library

You must compile the file cib.c and convert it to a library, because the *NI-488M Software Reference Manual* assumes you have created a library for the C language interface. To create a C language library, enter the following commands:

cc -c -cckr cib.c ar rv /lib/libgpib.a cib.o

Alternatively, you can add cib.o to an existing library or include cib.o during the link phase of each compile operation.

### Create a Device Special File

Each device on the IRIX system needs its own device special file in the /dev directory.

1. Enter the following command to create a device special file for device gpib0:

mknod /dev/gpib0 c 32 255

where 32 and 255 are the major and minor device numbers, respectively.

*© National Instruments Corp. 3-3 SCSI-A/Silicon Graphics/IRIX 4.x*

2. List all the device special files prefixed dev by entering the following command:

ls -l /dev/dev\*

Remove the files /dev/dev1 through /dev/dev16 if /dev/dev1 is listed at minor number 1 as in: crw-r--r-- 1 root sys 32,1 Mar 13 14:07 /dev/dev1

Otherwise, proceed to *Build a New IRIX 4.0.x Kernel*.

#### Build a New IRIX 4.0.x Kernel

To build a new IRIX 4.0.x kernel with the NI-488M driver installed, complete the following steps.

1. Change to the /usr/sysgen directory by entering cd /usr/sysgen. Save the current version of the system file by entering the following command:

cp system system.bak

- 2. Edit the file named system as follows:
	- a. Insert the following line at the end of the file:

INCLUDE:gpib

b. If there is a line that starts with VECTOR: module=gpib, make it a comment by inserting an asterisk at the beginning of that line.

\*VECTOR: module=gpib

3. Copy the file gpib.o from your working directory to the /usr/sysgen/boot directory by entering the following command:

cp /usr/gpib/gpib.o /usr/sysgen/boot

where /usr/gpib is the working directory created in step 2 of *Set Up a Working Directory* in this chapter.

4. Use the editor of your choice to create a file called gpib in the /usr/sysgen/master.d directory, and enter the following lines into the file:

\*FLAGP PREFIX SOFT #DEV DEPENDENCIES sc ib 32 - scsi

- 5. In the /usr/sysgen/master.d directory edit the file named kernel as follows:
	- a. Find the scsimator table and the entry in it marked  $/*32*/.$

b. Replace  $/*32*/255$ , with  $/*32*/0$ ,.

6. Save the current version of the kernel by entering the following command:

cp /unix /unix.bak

7. Run the lboot utility by entering the following command:

lboot -u /unix.install

8. Reboot the system by entering the following command:

reboot

When you reboot, the system replaces the current kernel /unix with the new kernel found in /unix.install.

The following message about the GPIB-SCSI-A appears on your screen to confirm that the software and the hardware are installed correctly.

#### **<GPIB-SCSI-A> at SCSI Controller w ID x: Firmware Rev. <sup>y</sup>.y Driver Ver. z.z**

where  $w$  is the SCSI Controller number,  $x$  is the SCSI ID number of the GPIB-SCSI-A, and  $y$  and  $z$  are revision numbers.

Refer to the *Hardware* section in Appendix B, *Troubleshooting*, if this message does not appear. After completing the troubleshooting steps in the *Hardware* section, reboot your system.

#### **Note:** *If you upgrade your operating system, you must reinstall the NI-488M software.*

*© National Instruments Corp. 3-5 SCSI-A/Silicon Graphics/IRIX 4.x*

## **Step 3. Configure the Software with ibconf**

After the software is correctly installed, run the software configuration utility ibconf (you must have super-user privilege). You must run ibconf because it creates all the device special files needed by the software. ibconf is a self-explanatory utility with help screens that you can use to inspect and modify the default software parameters. If you changed the default settings of the GPIB-SCSI-A, such as the GPIB primary address, you must make a corresponding change to the default parameters shown in ibconf.

For more detailed information about ibconf, refer to the *NI-488M Software Reference Manual*.

The synopsis of the command is as follows.

```
ibconf [irix_kernel]
```
where  $i$ r $i$ x  $k$ ernel is optional and can be any IRIX kernel with the driver for the GPIB-SCSI-A installed. The default IRIX kernel is /unix.

For example, to configure the IRIX kernel /unix with the driver for the GPIB-SCSI-A, enter the following command:

ibconf

To run ibconf when the kernel being started is named /unix.new, enter the following command:

ibconf /unix.new

After you make any necessary changes, save the current configuration by entering y before exiting ibconf. Even if you have not made any changes to the configuration settings, you should still enter a y to have ibconf create the special device files  $q$ pib<sup>\*</sup> and dev<sup>\*</sup> in the /dev directory.

This completes the software installation and configuration procedures. Reboot the system.

# **Step 4. Verify the Installation**

There are two software installation tests: ibtsta and ibtstb.

- ibtsta checks for a correct node /dev/gpib0 and correct access to the device driver.
- ibtstb checks for correct DMA and interrupt operation. ibtstb requires a GPIB analyzer and can be omitted if an analyzer is not available.

Complete the following steps to verify the software installation.

1. Run ibtsta by entering the following command:

ibtsta

If you boot with an IRIX kernel named something other than /unix, enter the full pathname when prompted.

2. If ibtsta completes with no errors and a bus analyzer is available, connect the bus analyzer to the GPIB-SCSI-A Controller, and then run ibtstb by entering the following command:

ibtstb

If an error occurs in ibtsta or ibtstb, refer to Appendix B, *Troubleshooting*.

If no error occurs, the NI-488M driver is installed correctly.

# **Step 5. Develop Your Application**

Once the driver software has been installed and verified successfully, you are ready to proceed with development of your GPIB-SCSI-A application software. As you begin developing your program, remember these points: • The file  $\cosh c$  is the interface between your C language application program and the operating system entry points to the NI-488M GPIB-SCSI-A driver. To use the NI-488M functions, you must either compile cib.c and include the resulting object file during the link phase of each application compile operation, or link the GPIB library libgpib as shown in the following examples.

```
cc test.c cib.o
or
cc test.c -lgpib
```
- Your application program must include  $\langle s \rangle$  / states  $h$ .
- The NI-488M functions are compatible with any other NI-488M functions used with other National Instruments products, except for the following functions. These functions are not supported by the NI-488M software for the GPIB-SCSI-A:

ibdma

ibsgnl

# **Appendix A Hardware Specifications**

 $\overline{a}$ 

This appendix lists the electrical, environmental, and physical specifications of the GPIB-SCSI-A.

| <b>Characteristic</b>      | <b>Specification</b>                                                               |
|----------------------------|------------------------------------------------------------------------------------|
| Power Supply Unit          | 100 to 120 VAC $\pm$ 10%, 50 to 60 Hz, or<br>220 to 240 VAC $\pm$ 10%, 50 to 60 Hz |
| <b>Current Requirement</b> | 100 to 120 VAC, 90 mA<br>220 to 240 VAC, 45 mA                                     |
| Fuse Rating and Type       | 100 to 120 VAC, 200 mA UL/CSA approved<br>220 to 240 VAC, 125 mA IEC approved      |

Table A-1. Electrical Characteristics

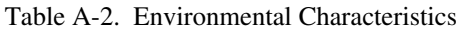

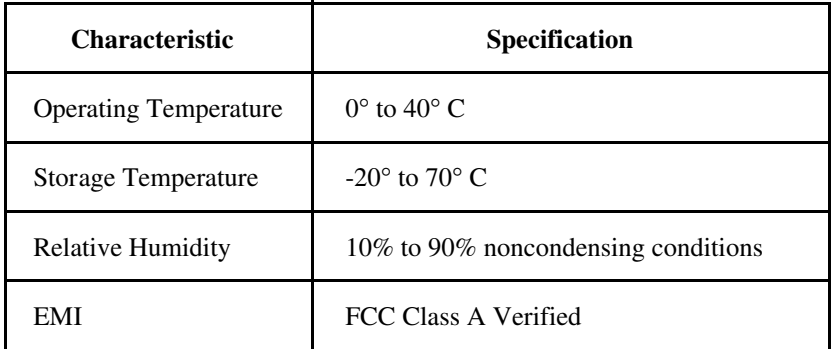

*© National Instruments Corp. A-1 SCSI-A/Silicon Graphics/IRIX 4.x*

| <b>Characteristic</b>    | <b>Specification</b>                                                                                |  |
|--------------------------|----------------------------------------------------------------------------------------------------|--|
| <b>Overall Case Size</b> | 190.2 mm by 74.5 mm by 250.9 mm<br>$(7.489 \text{ in. by } 2.934 \text{ in. by } 9.88 \text{ in.})$ |  |
| Case Material            | All metal enclosure                                                                                 |  |
| Rack Mounting            | Single or dual kits available                                                                       |  |
| Weight                   | $1.81 \text{ kg} (4 \text{ lb})$                                                                    |  |

Table A-3. Physical Characteristics

# **Appendix B Troubleshooting**

This appendix suggests some areas to check if you have problems installing the GPIB-SCSI-A or the NI-488M software after going through Chapter 2 and Chapter 3.

If you still have problems after completing the steps in this appendix, complete the configuration form in Appendix C, *Customer Communication*, and then call National Instruments for technical support.

# **Hardware**

 $\overline{a}$ 

#### **Warning**: *The GPIB-SCSI-A contains circuitry which operates with hazardous voltages. Do not open the unit unless instructed by National Instruments. Always remove the power cord before opening the unit.*

- Make sure the GPIB-SCSI-A Controller is securely connected to the SCSI cable.
- If the GPIB-SCSI-A is the last device on the SCSI bus, make sure that you have placed the terminating resistor pack on one of the SCSI ports on the rear panel of the GPIB-SCSI-A to terminate the SCSI bus. (See *Using SCSI Terminating Resistors* in Chapter 2 for more information.)
- Check the DIP switch settings on the GPIB-SCSI-A Controller. Make sure that SW1 is set to the correct SCSI ID, and the correct GPIB primary address. SW2 should not be changed from its factory default setting. (See *Configure the Hardware* in Chapter 2 for more information.)
- Make sure that the GPIB-SCSI-A is powered on.
- Make sure that the total cable length in the SCSI system does not exceed 6 m.
- Make sure that the total cable length in the GPIB system does not exceed 20 m.
- Check the fuse.

**Warning**: *Replacement fuses must be the proper type and rating. See Appendix A, Hardware Specifications, for fuse information.*

## **Software**

- Make sure that the SCSI ID of the GPIB-SCSI-A is 4, 5, 6, or 7, and is not used by any other device.
- Record any error messages that appear in /usr/adm/SYSLOG.

# **Appendix C Customer Communication**

 $\overline{a}$ 

For your convenience, this appendix contains forms to help you gather the information necessary to help us solve technical problems you might have as well as a form you can use to comment on the product documentation. Filling out a copy of the *Technical Support Form* before contacting National Instruments helps us help you better and faster.

National Instruments provides comprehensive technical assistance around the world. In the U.S. and Canada, applications engineers are available Monday through Friday from 8:00 a.m. to 6:00 p.m. (central time). In other countries, contact the nearest branch office. You may fax questions to us at any time.

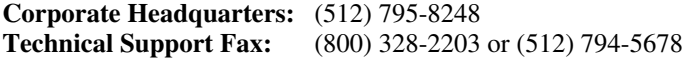

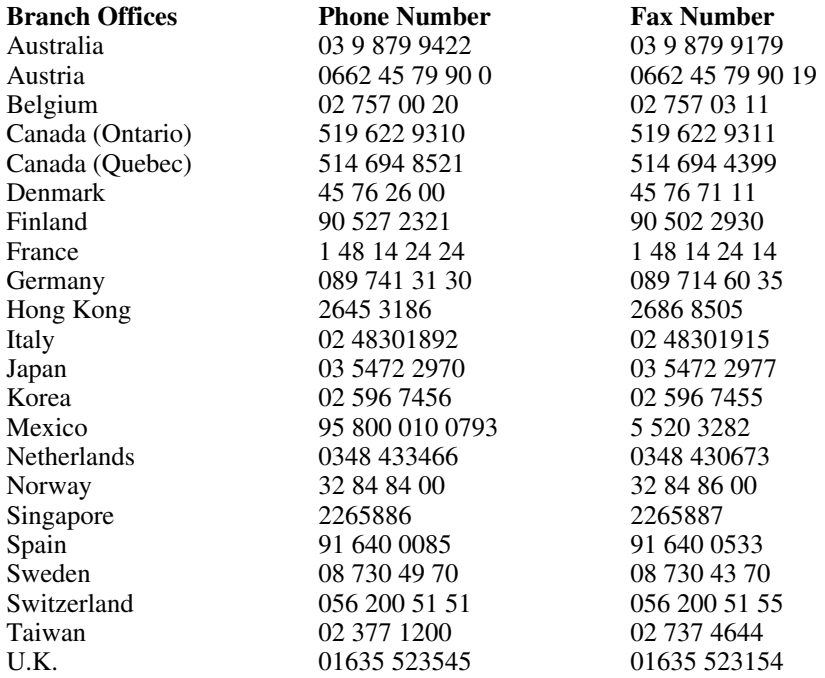

*© National Instruments Corp. C-1 SCSI-A/Silicon Graphics/IRIX 4.x*

# **Technical Support Form**

 $\overline{a}$ 

Photocopy this form and update it each time you make changes to your software or hardware, and use the completed copy of this form as a reference for your current configuration. Completing this form accurately before contacting National Instruments for technical support helps our applications engineers answer your questions more efficiently.

If you are using any National Instruments hardware or software products related to this problem, include the configuration forms from their user manuals. Include additional pages if necessary.

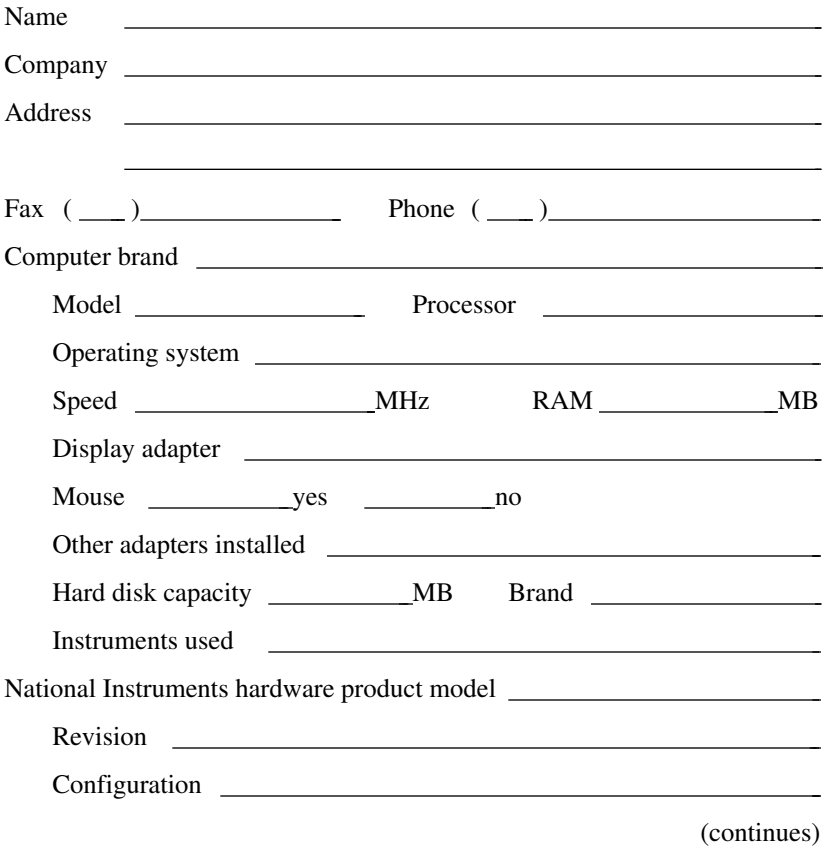

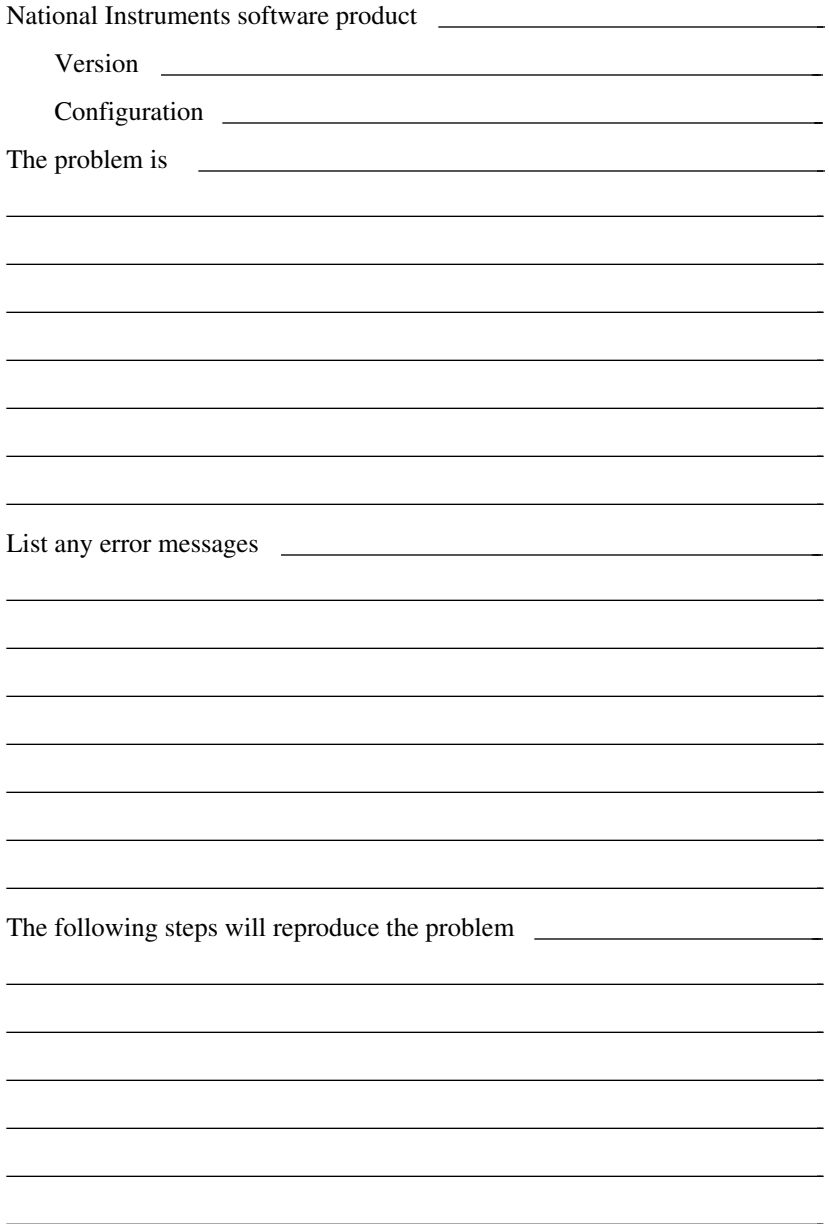

# **GPIB-SCSI-A Hardware and Software Configuration Form**

Record the settings and revisions of your hardware and software on the line to the right of each item. Complete a new copy of this form each time you revise your software or hardware configuration, and use this form as a reference for your current configuration. Completing this form accurately before contacting National Instruments for technical support helps our applications engineers answer your questions more efficiently.

## **National Instruments Products**

• GPIB-SCSI-A Model

 $\overline{a}$ 

 $\overline{a}$ 

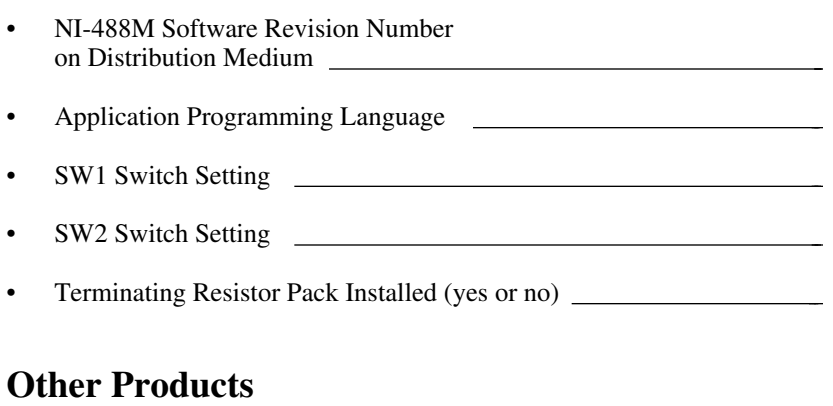

- IRIX Version
- Other SCSI Devices in System and SCSI ID of Each

# **Documentation Comment Form**

National Instruments encourages you to comment on the documentation supplied with our products. This information helps us provide quality products to meet your needs.

### Title: **Getting Started with Your GPIB-SCSI-A and the NI-488M™ Software for the Silicon Graphics IRIS Indigo/Personal IRIS Running IRIX 4.x**

Edition Date: **January 1996**

Part Number: **320497-01**

 $\overline{a}$ 

 $\overline{a}$ 

Please comment on the completeness, clarity, and organization of the manual.

(continues)

If you find errors in the manual, please record the page numbers and describe the errors.

 $\overline{a}$ 

 $\overline{a}$ 

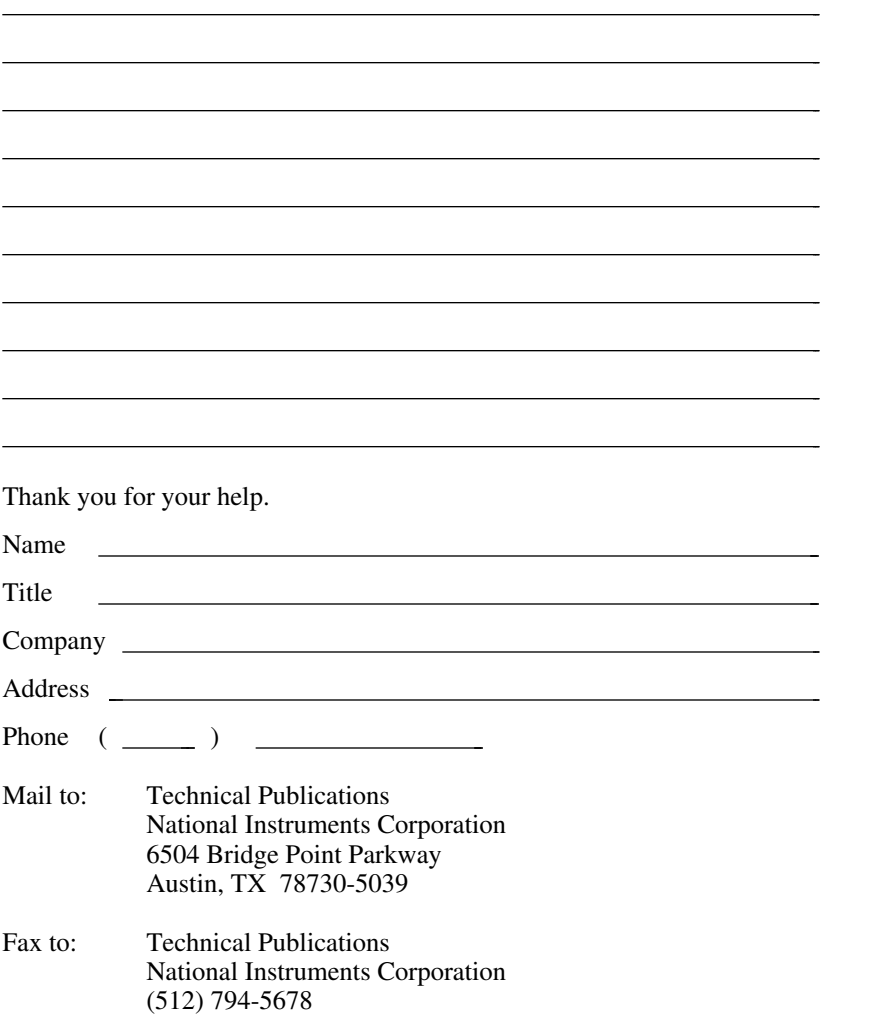

# **Glossary**

 $\overline{a}$ 

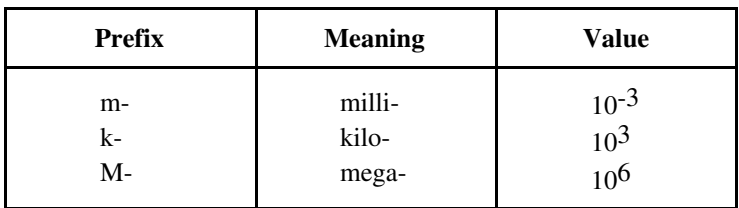

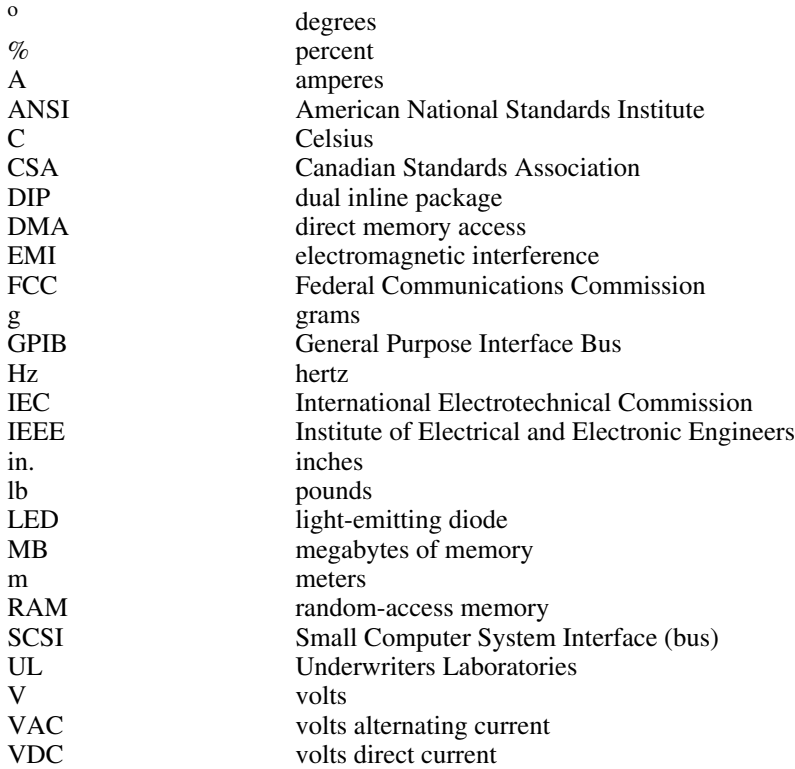